Installing Citrix Workspace on Mac

### Installing Citrix Workspace on Mac

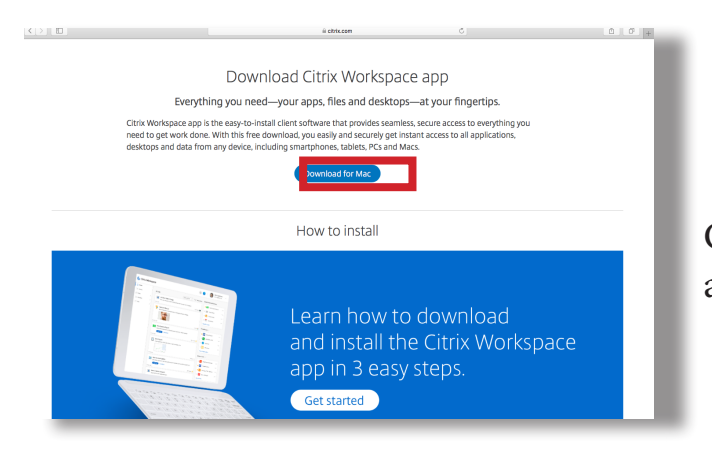

Go to [www.citrix.com/products/receiver.html](https://www.citrix.com/products/receiver.html) and select 'Download for Mac'

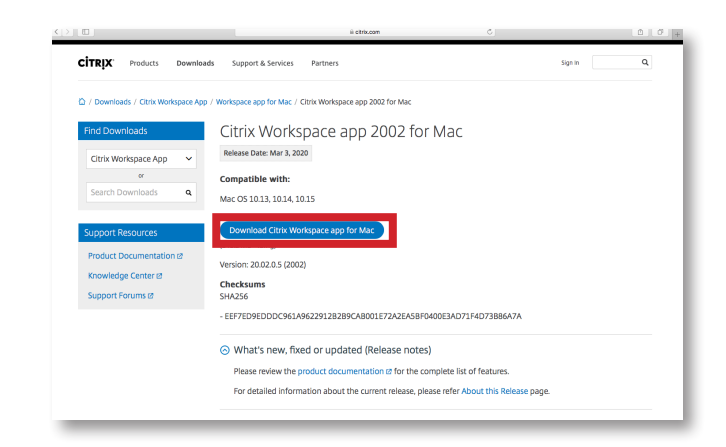

Select 'Download Citrix Workspace app for Mac'

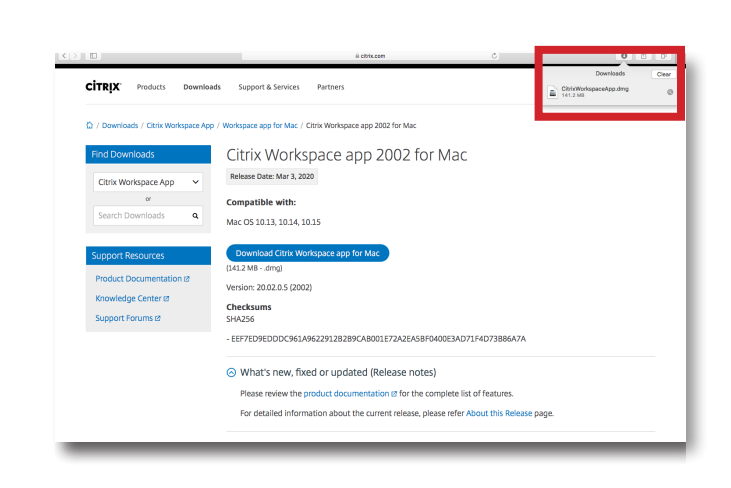

Open the downloaded file to start the installer

#### Installing Citrix Workspace on Mac

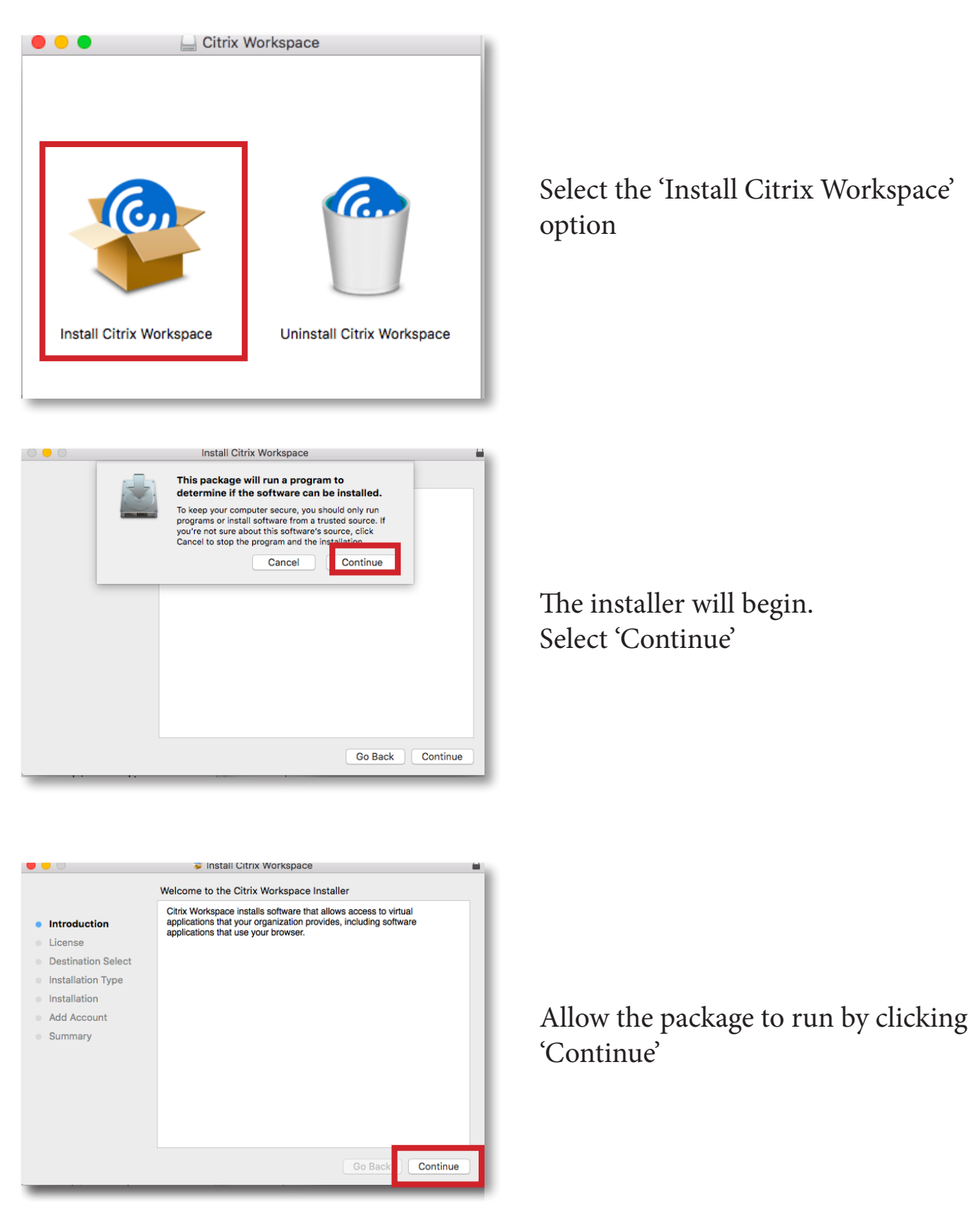

# Installing Citrix Workspace on Mac

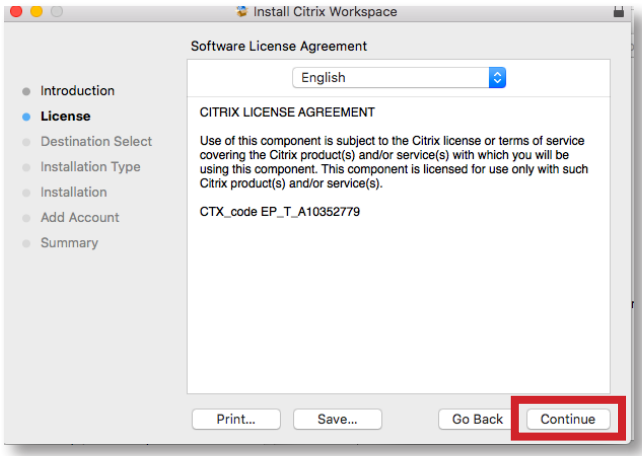

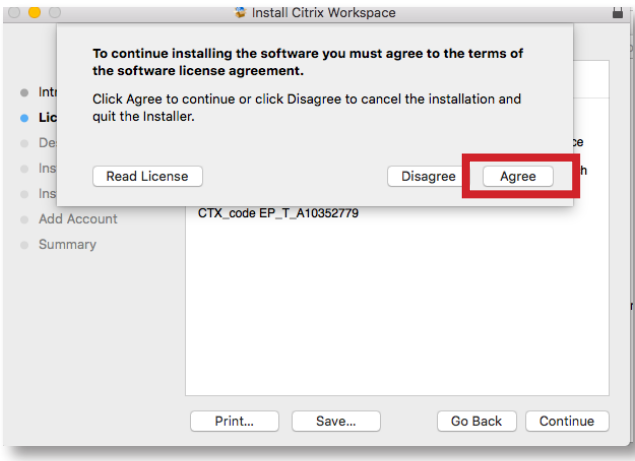

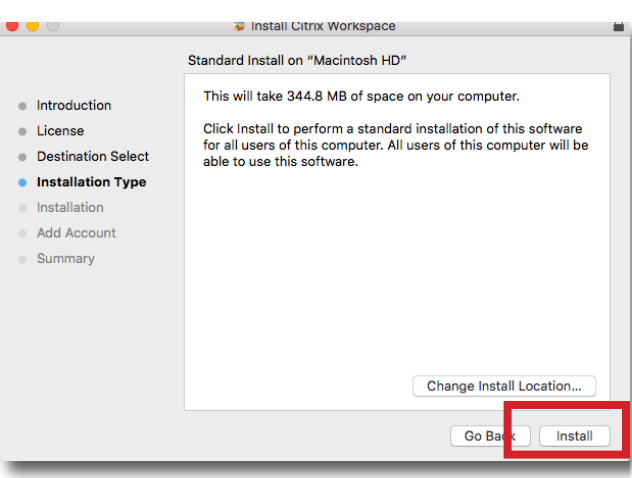

Select Continue after reading the License Agreement

Select Agree to the terms of service

Select Install to begin the installation

### Installing Citrix Workspace on Mac

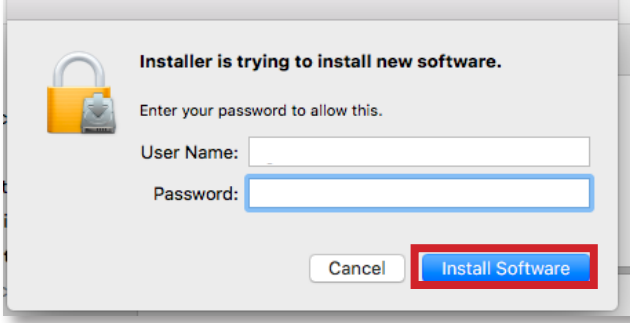

Type in your User Name and Password then click Install Software

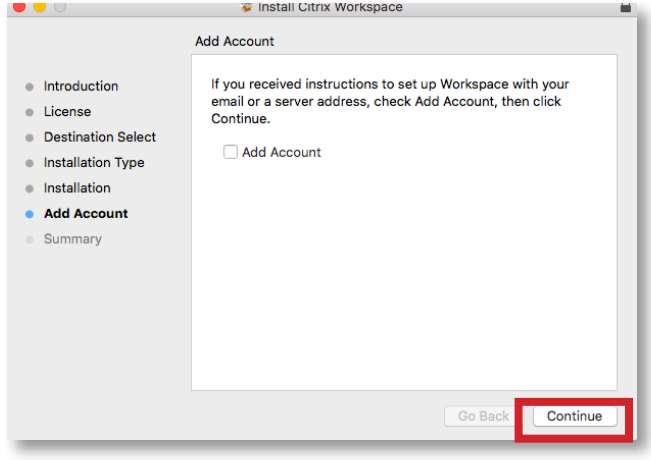

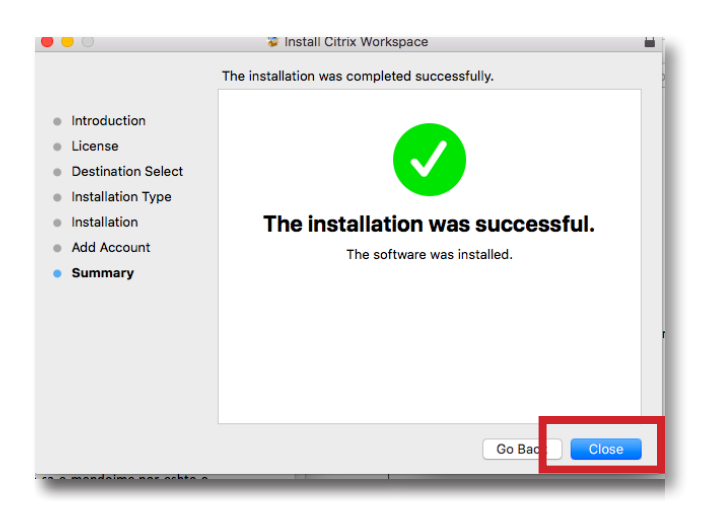

Do not add an account and select Continue

Close the installer once completed